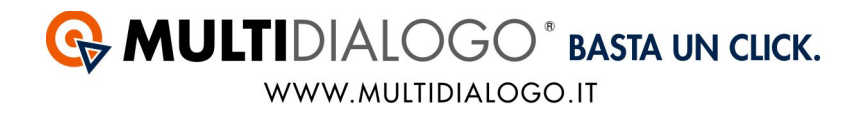

## **DOVE INSERIRE I DATI DELLA VOSTRA REGISTRAZIONE A MULTIDIALOGO IN STABILIA**

Per fare in modo che la postalizzazione funzioni correttamente, il prima passaggio da fare è quello di inserire gli estremi della vostra registrazione a Multidialogo, all'interno di Stabilia.

## Dal menù UTILITA',

scegliere la voce SMARTSERNDER – invio massivo documenti Multidialogo ed Email.

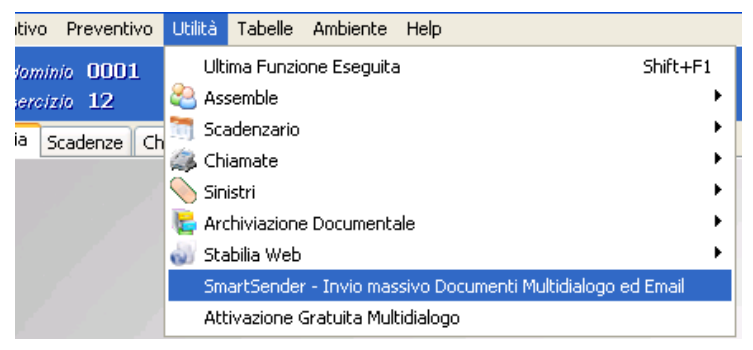

Si aprirà una finestra, dal menù UTILITA', cliccare sulla voce PARAMETRI

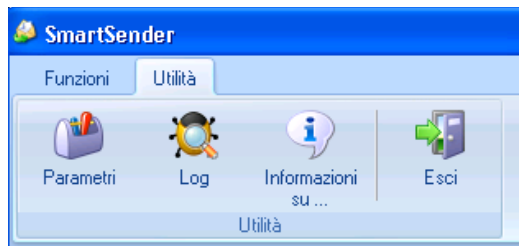

Cliccare sull'icona MULTIDIALOGO

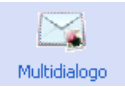

Nella prossima finestra si dovranno inserire i vostri dati per l'invio delle spedizioni.

## **G** MULTIDIALOGO<sup>®</sup> BASTA UN CLICK.

WWW.MULTIDIALOGO.IT

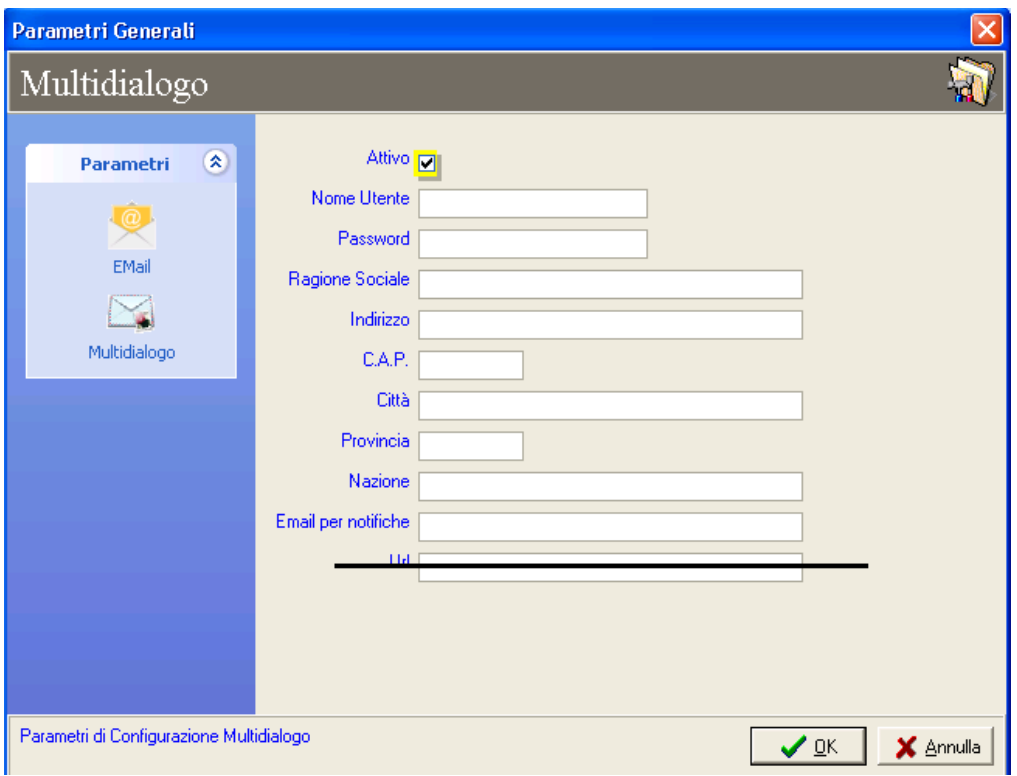

Attivare i parametri, mettendo la spunta alla voce *"Attiva"*.

*Nome utente*: mail con il quale vi siete registrati a Multidialogo *Password:* L'avete ricevuta via mail al momento della registrazione

I restanti dati sono da compilare e verranno utilizzati come "Dati Mittente" per le spedizioni.

*Email di notifica:* può essere la stessa inserire come nome utente. Invieremo all'indirizzo mail indicato le notifiche sullo stato delle spedizioni

*Url:* lasciare vuoto questo campo

Confermare con OK.